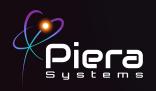

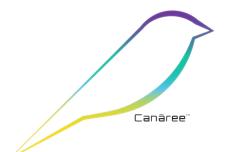

# **Air Quality Monitors**

# **ARUBA - QUICK START GUIDE**

Canāree I-Series
Copyright © 2022 Piera Systems Inc. All rights reserved.
Made in Korea

### **CANĀREE DIAGRAM**

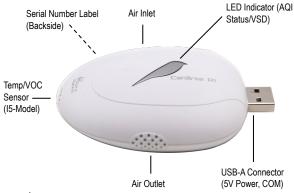

Do not obstruct the air inlet and outlet during operation.

 $\wedge$ 

Do not operate in a heavily contaminated environment.

This product should not be considered as a replacement for existing smoke alarms.

## **INCLUDED IN THIS KIT**

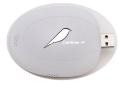

1. Canāree Sensor

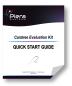

2. Quick Start Guide(s)

#### STEP 1

Connect the Canāree sensor directly to the USB-A Side-Port on the Aruba AP and use the hold-down strap to secure it to the underside of the Aruba AP for anti-theft protection.

When powered via USB the Cānaree will display real-time AQI status via the LED Light.

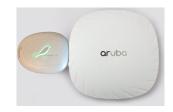

#### STEP 2

ArubaOS 8.8 for Mobility Controller, VMC or Aruba Central is required to for communication with Piera sensors The following changes are required on Mobility Controller or IAP to allow serial forwarding of sensor data to mobility controller and for the controller to properly send sensor data to the Azure-IotHub

Replace the *default* AP-group name with the AP-Group used in your environment for these APs.

```
iot transportProfile piera
@ndpointType Azure-IoTHub
payloadContent serial-data
bleDataForwarding
usbSerialDeviceTypeFilter piera
azure-dps-id-scope OneO0284EE8
azure-dps-auth-type group-enrollment symmetric-key
shlJLVynpurFpOWOnOyUOLk/Q55Gw6DCJR3NtJ7d2vpF4WiujgIzqtnp8r3JdXDgbJHm
TJKsKZtiUum5iPYiVA==
```

iot useTransportProfile piera

#### STEP 3

Each AP with a Canaree AQM will phone-home to the Piera cloud when connected. Aruba APs will register using their MAC Address and can be claimed and registered using the web-portal.

Visit <a href="https://sensei.pierasystems.com">https://sensei.pierasystems.com</a> to register and activate your sensor. Use the site to monitor or analyse the Air Quality or see Smoke/Vape alerts from your Piera sensors.

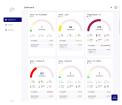

Visit SenseiAQ Website or use the App for Remote AQI and event monitoring

The dashboard will begin displaying PM concentrations in ug/m³. AQI values are displayed after the first 60 seconds and then updated every minute.

#### STEP 4

To test sensor responsiveness, smoke detector tester spray can be used at a distance of 3 feet from the sensor. Do not spray directly into the sensor! Notice all PM 1-10 Values will significantly rise immediately and AQI values will rise during the next AQI update interval. Alternatively, you can use an incense stick, or other sources, to create and see smoke in the air near the sensor.

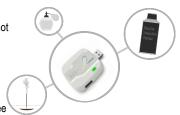

#### STFP 5

More information, including data for all PM sizes can be seen in the Analysis tab of SenseiAQ - including smaller PM 0.1-0.5 values that are not displayed on the Dashboard.

As The EPA does not offer AQI conversions for these *smaller* particles so values are currently shown on the Dashboard.

The Analysis Tab offers a number of views to analyze your data over time. Data will be recorded and reported to the cloud whenever your Canāree I-Series is connected to the Internet.

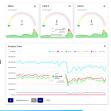

#### LED COLORS

After bootup, Canāree LED Lights will update in real-time based on AQI changes. These correspond with US EPA Recommendations regarding Air Quality and its impacts on Health. The LED Lights may flash for 10 seconds if smoke or vape is detected with VSD mode on.

Good AQI Score of 0-50

Moderate AQ Score of 51-150

Unhealthy AQI Score of 151-300

Hazardous AQI Score above 301

Smoke detected (RED)

Vape detected (BLUE)

No LED light: No USB power or possible device malfunction

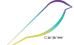

#### Congratulations!

You are now in possession of the world's most accurate and responsive, Internet-connect Air Quality Monitor.

- For more information please see our full Aruba deployment guide available on https://pierasystems.com/support
- To learn more about the features of the SenseiAQ software, please refer to the SenseiAQ User Guide available on our support site
- For information on third-party integrations contact us at support@pierasystems.com.